# **学外からのデータベースアクセス**

## **Scopus**

### ❶サインインをクリック

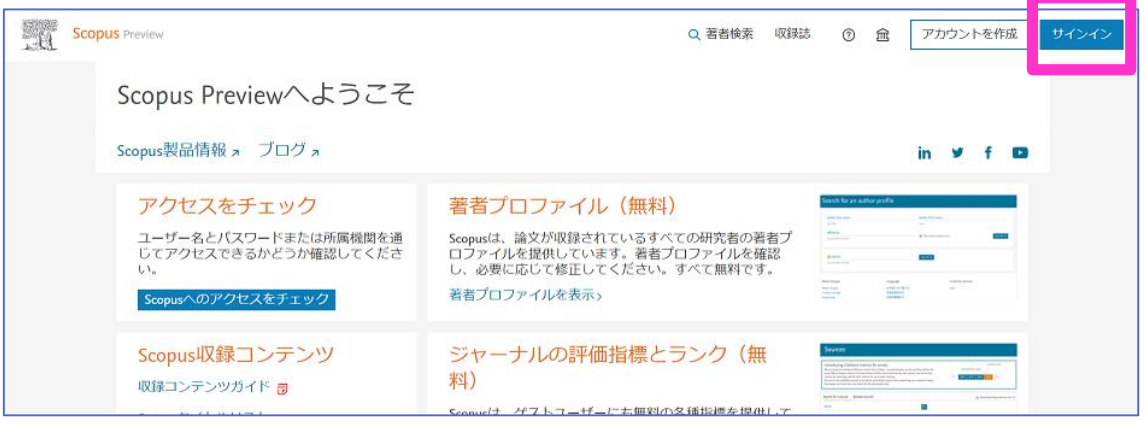

### スマホ画面の場合は、Ξ の中の Sign Up クリック

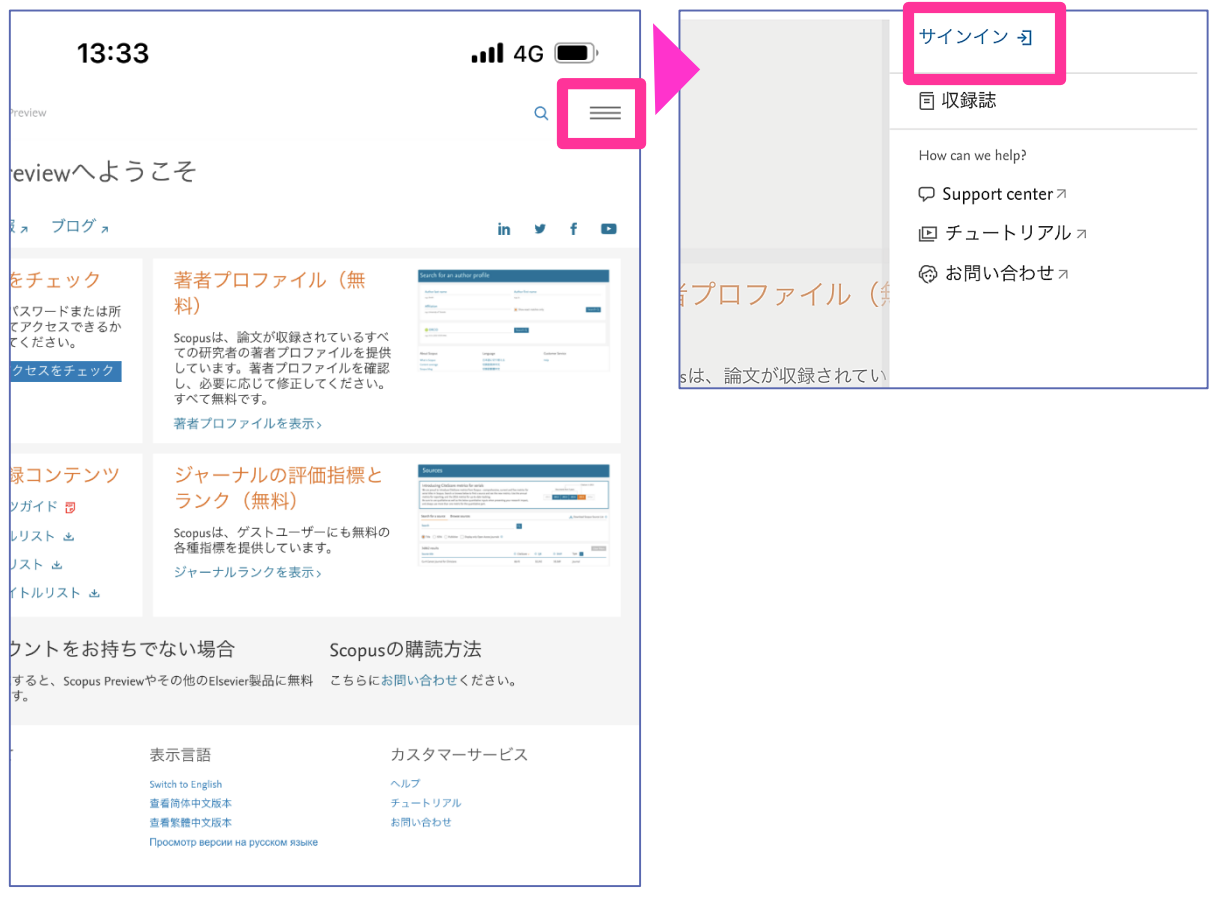

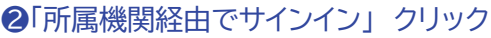

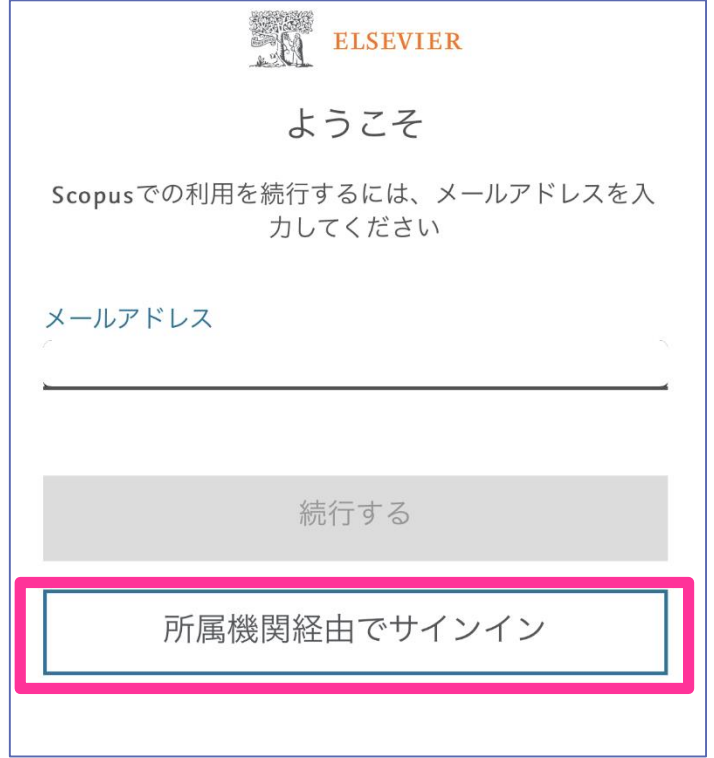

❸フォームに「kitami」と入力すると、プルダウンでサジェストが表示されるので、「Kitami Institute of Technology」を選択

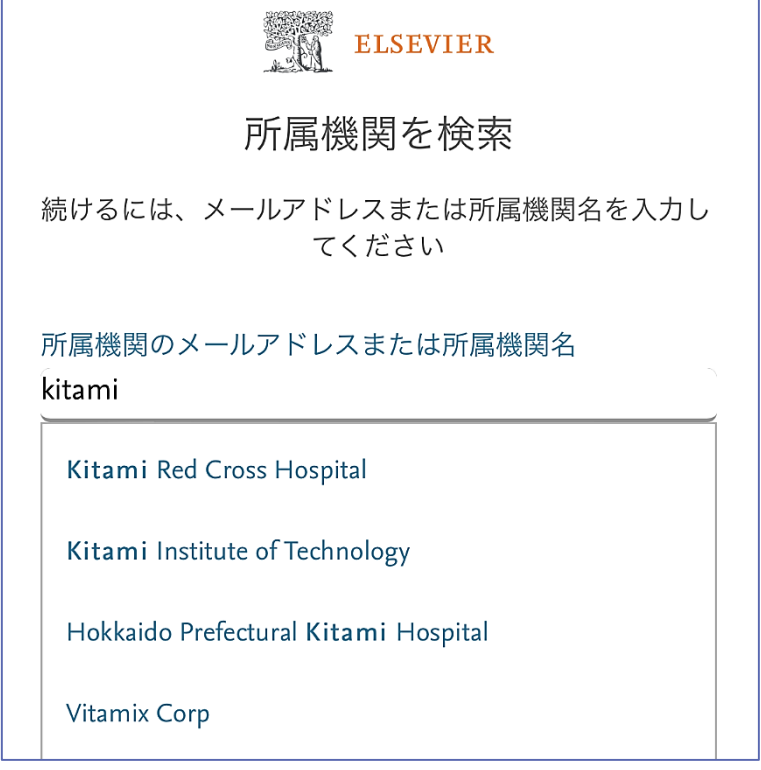

❺「Kitami Institute of Technology 経由でアクセスする」をクリック

![](_page_2_Picture_1.jpeg)

**49550認証画面が表示されるので、 ●「匿名で続行する」をクリック** KIT アカウントを入力しログイン

![](_page_2_Picture_43.jpeg)

![](_page_2_Picture_5.jpeg)

### ❻認証が完了し、Scopus を利用できるようになります

### (Kitami Institute of Technology, Shibboleth との表示で機関認証されていること がわかります)

![](_page_3_Picture_27.jpeg)

### スマホの場合は Ξ をクリックすると表示されます

![](_page_3_Picture_28.jpeg)